## **Reports Training Guide**

**This guide has only ten pages no table of contents has been created.** 

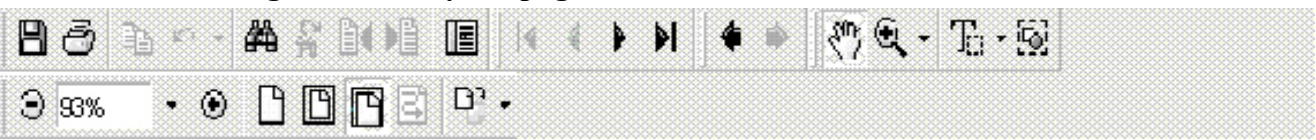

#### **Reports**

This section provides information on how to use the eight optional reports.

### **How to Run EDMS 2551 Optional Reports**

The REPORTS command

From the CS-CIMS Main Menu screen, **Select the Reports Command option.** 

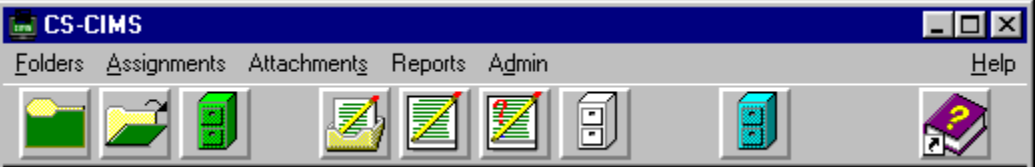

**Select the Optional Reports Command Option from the drop down list.** 

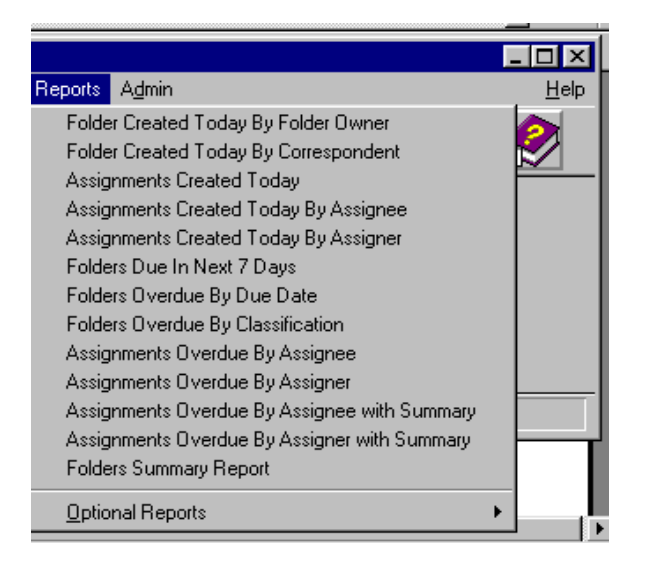

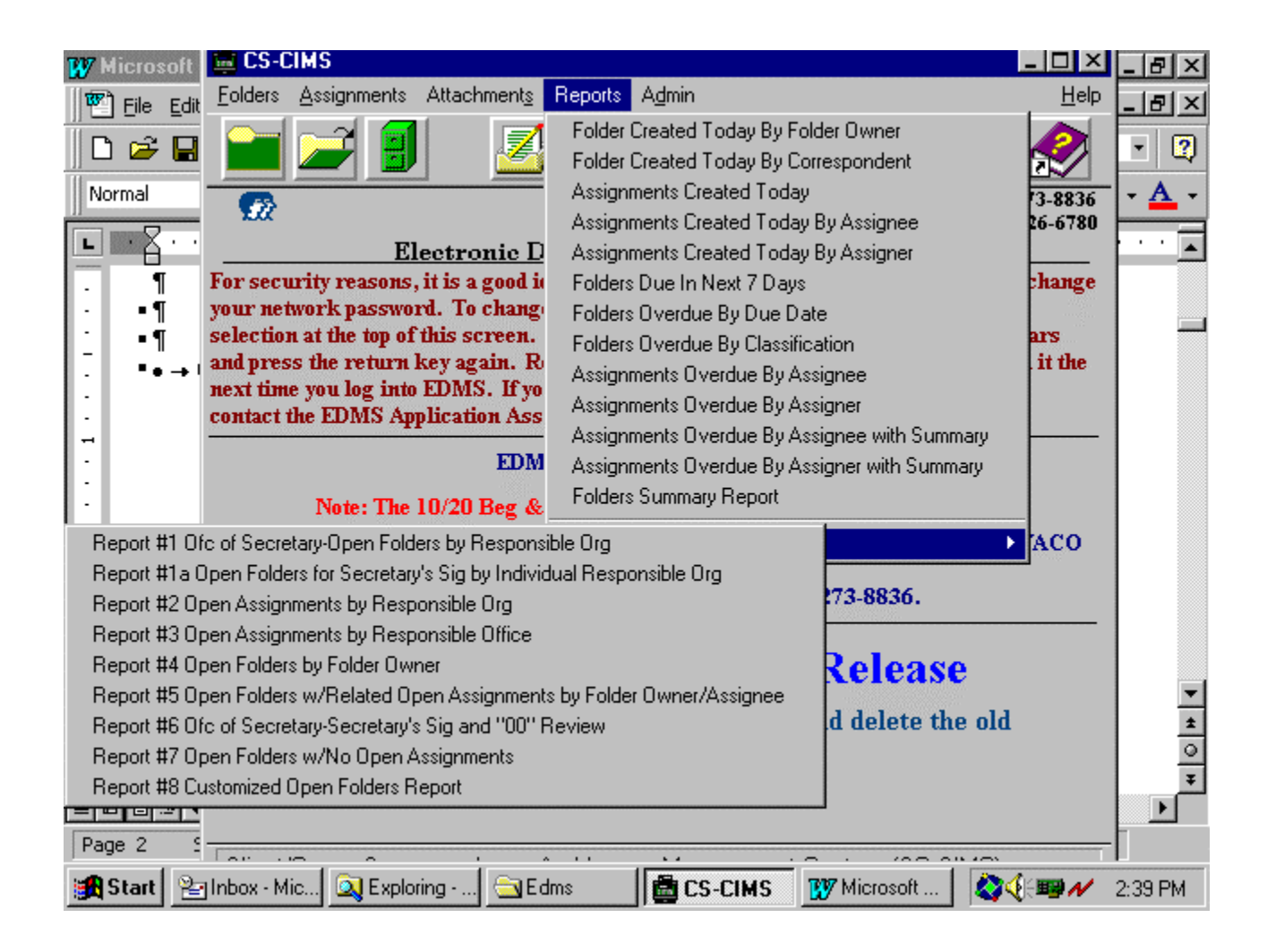

## **Select the desired report.**

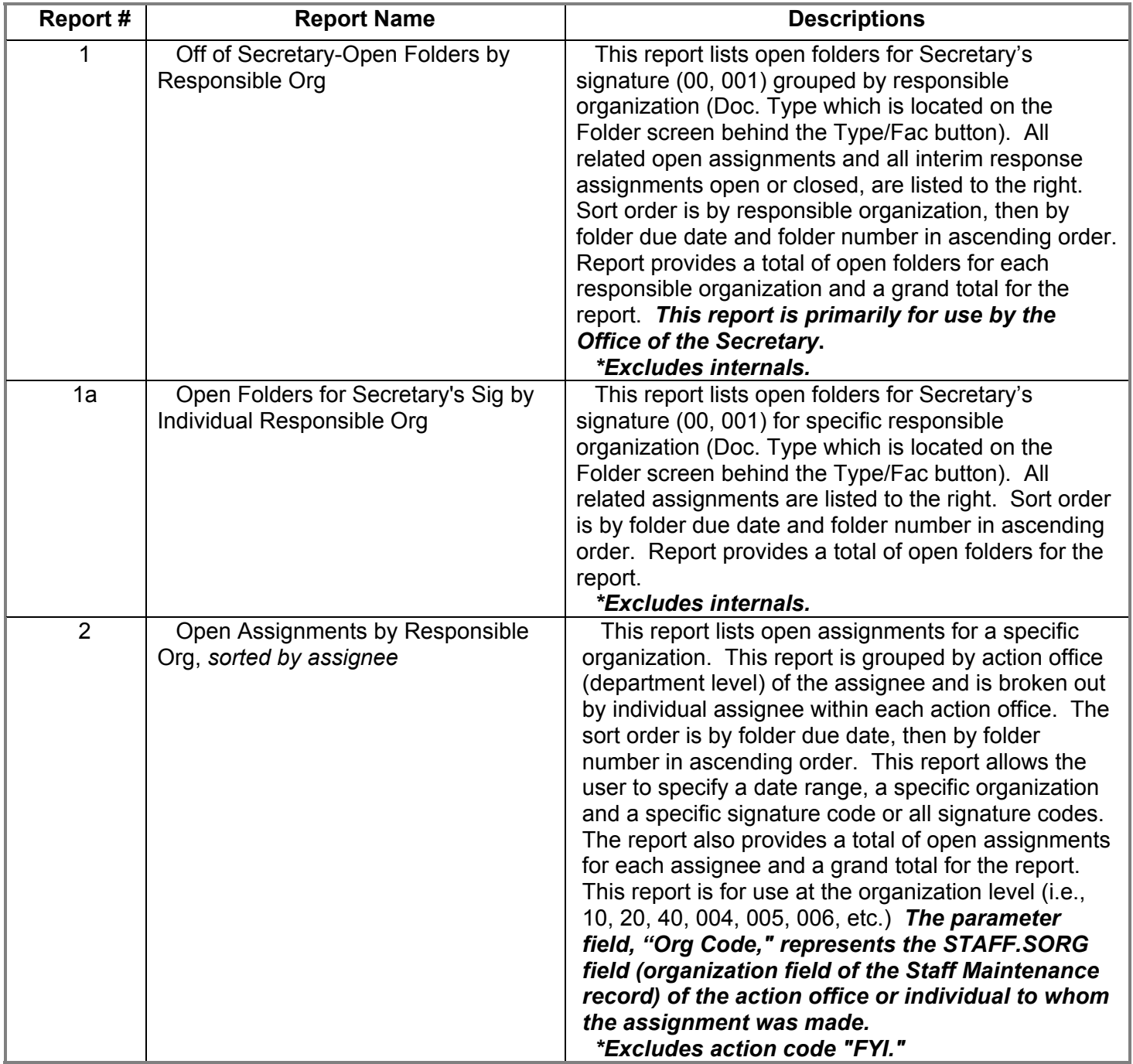

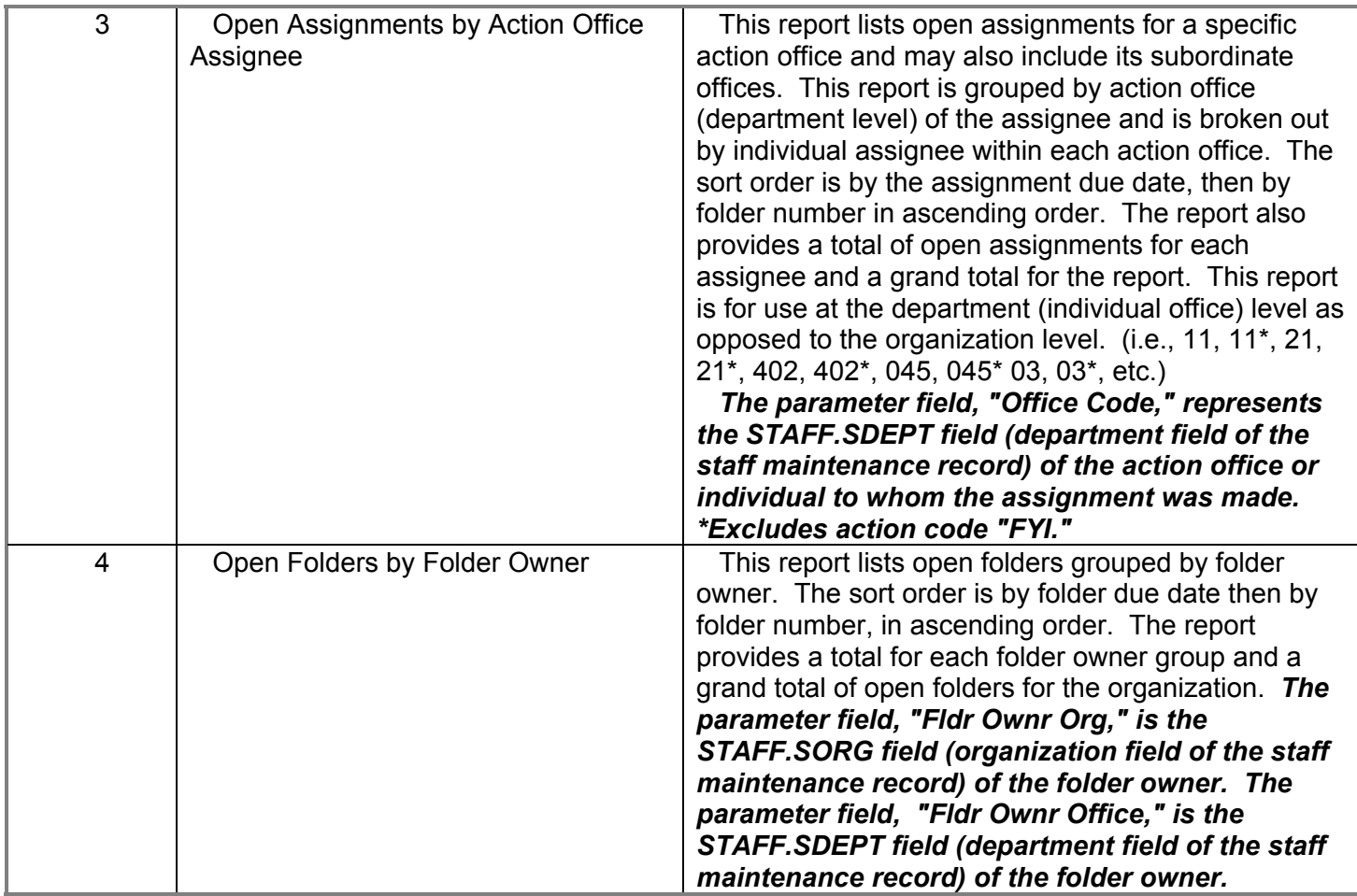

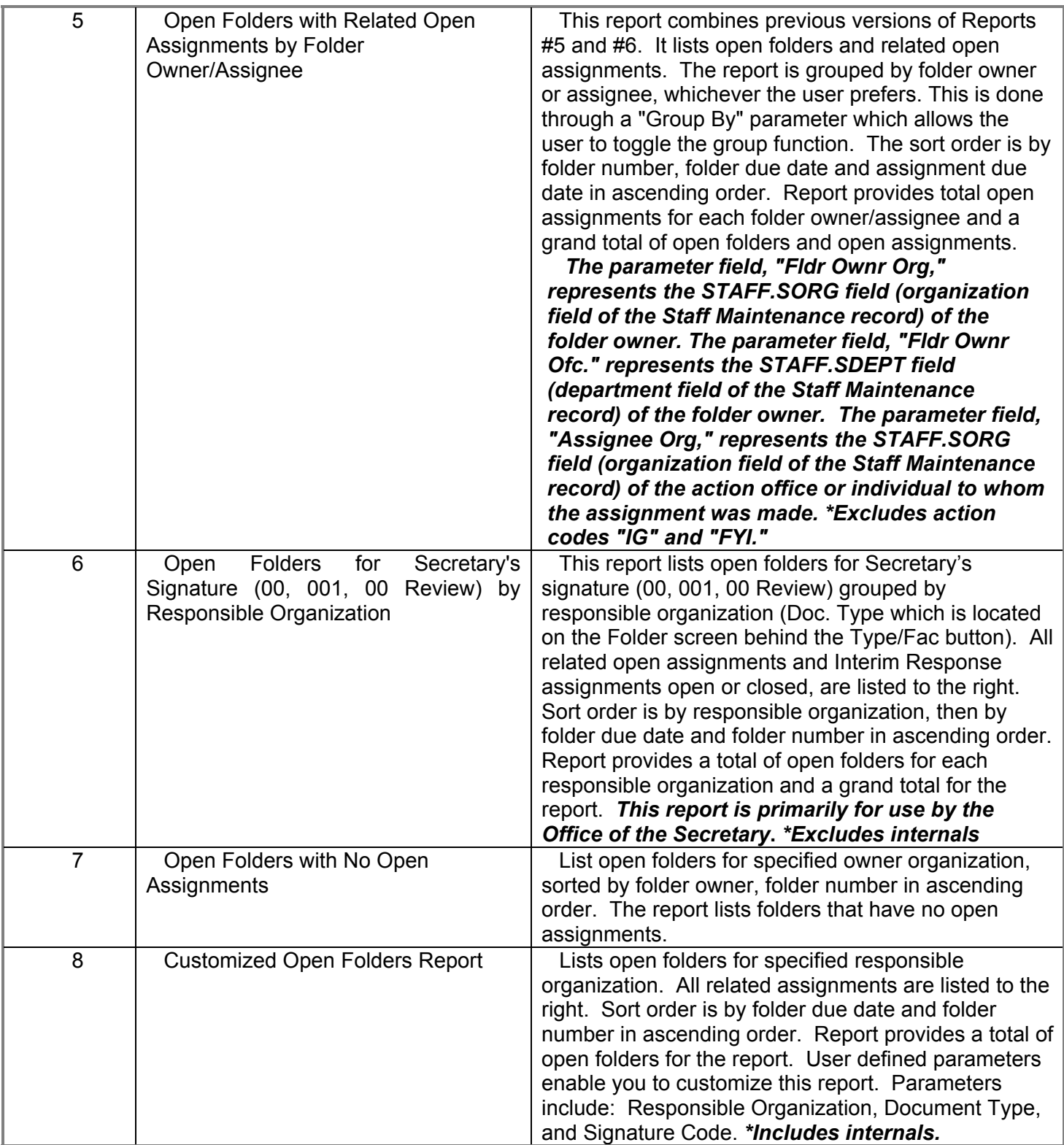

Based on your report choice, a specific parameter screen will be displayed. Enter the appropriate criteria.

**Each parameter tab must contain an entry.** Read prompt text and note the format examples for each parameter.

Entries that are incorrectly formatted will produce inaccurate report data or no data results at all.

**Hint:** Avoid clicking the **OK** button before entering all parameters. If parameters are entered incorrectly, the report will still run. However, the report results will be incorrect or show no data.

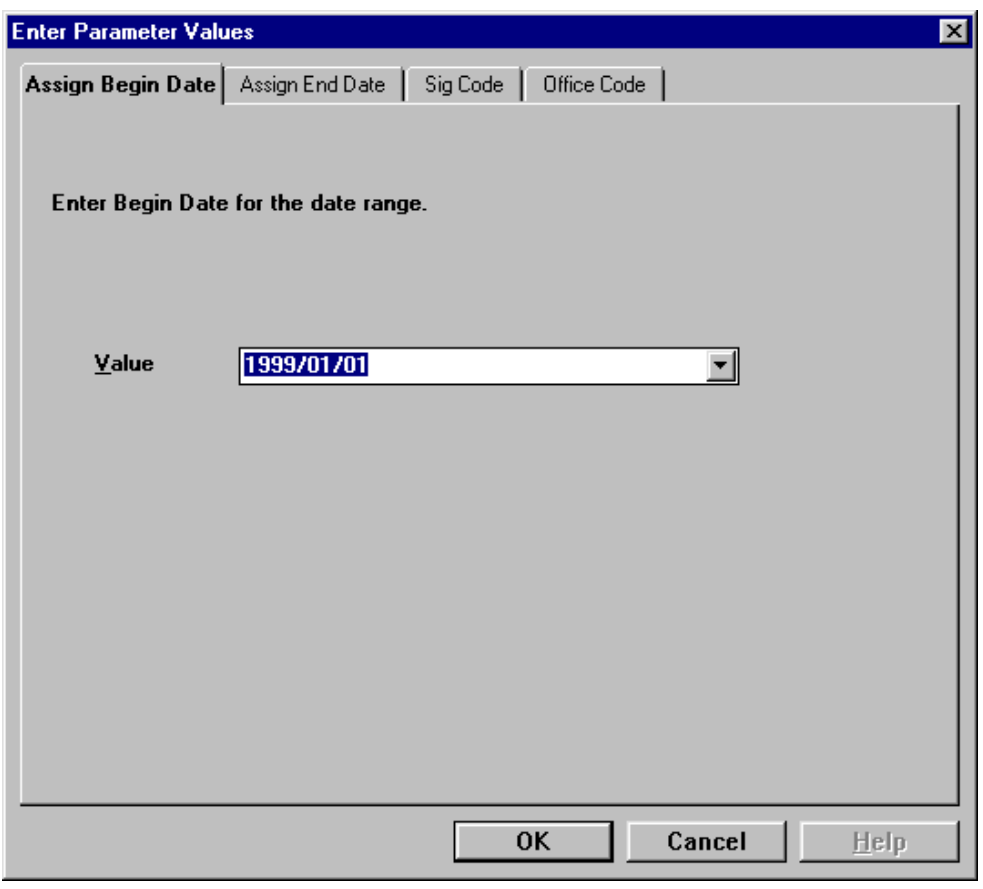

Press **OK** button. Please be patient. The system may take several seconds to generate the report.

The **CS-CIMS: View Report** screen will display.

**Note***:* The report screen is split into two parts. The right pane displays the report. The left pane displays a high level outline of the report, showing the hierarchy of groups and subgroups in a tree format. The Group Tree feature allows you to jump back and forth between different groups. To turn the Group Tree feature off, press the Group Tree icon.

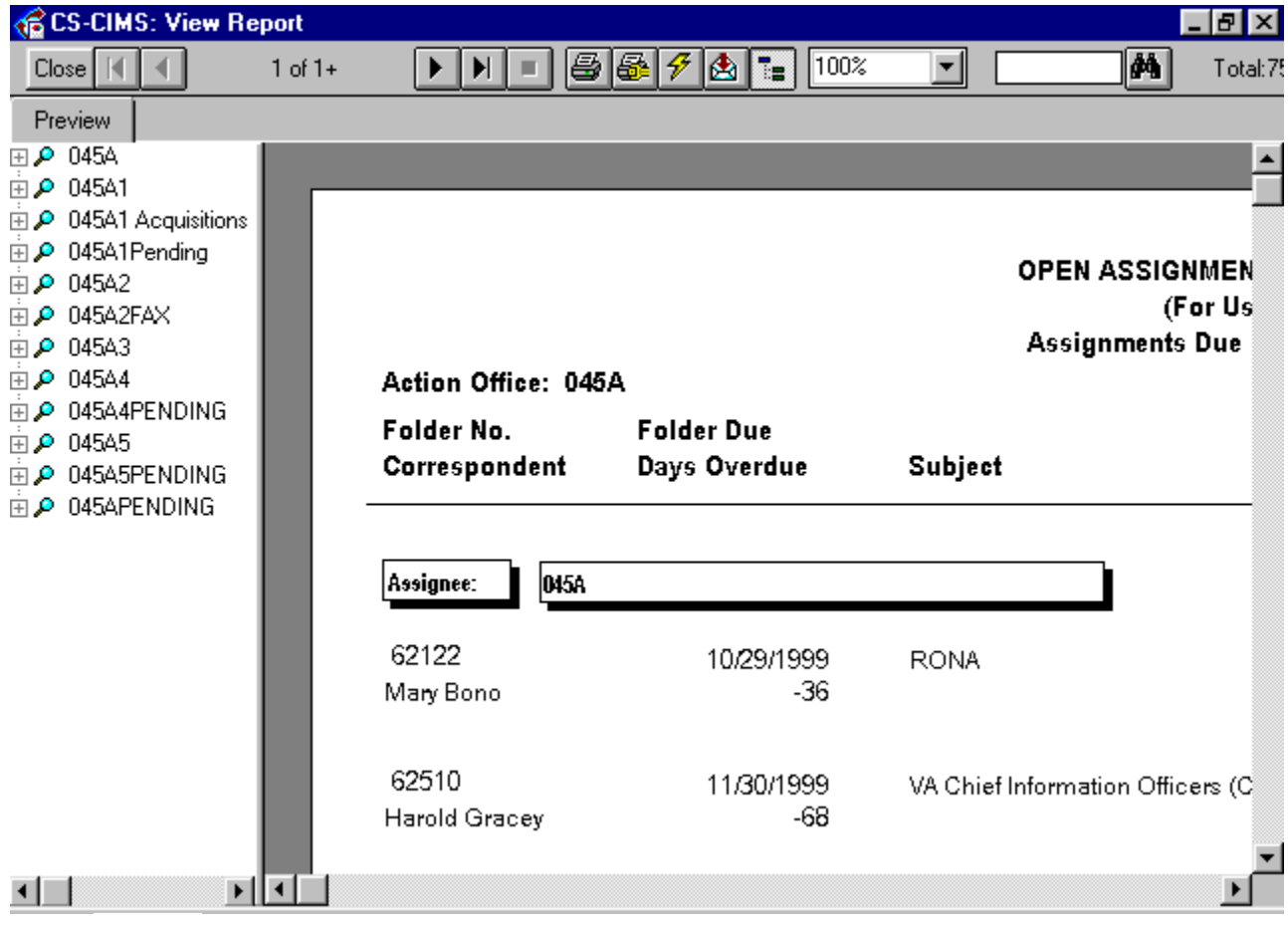

If you would like to select new report parameters or refresh report data, Click the **Refresh button**  $\frac{2}{\sqrt{2}}$ 

**Note**: You can print your report from the **CS-CIMS: View Report** screen by pressing the

**PRINT** button

### **Report Screen Icon Descriptions**

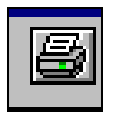

Use the **PRINT** command icon to select a printing option.

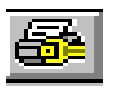

Use the **PRINT SETUP** to set print options.

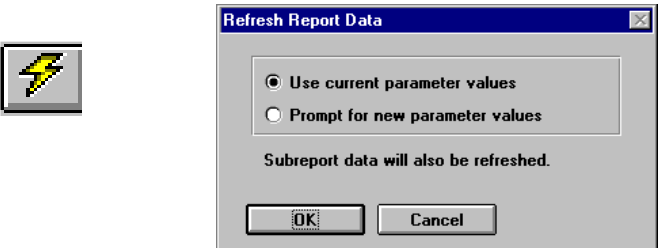

Use the **REFRESH BUTTON** to Refresh Report Data and select new report parameters. See **Refresh Report Data** dialog box **above** for available options.

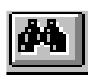

Use BINOCULAR BUTTON to search specific information within the Report appearing on the screen. (For Example - A person's name or a folder number).

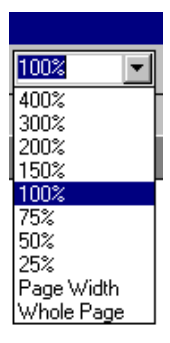

Use the **ZOOM** drop down menu to set magnification factor.

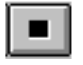

**Use** STOP BUTTON **to stop the report from running. Wait a few minutes for the**  CLOSE BUTTON **to appear with** Black **letters.** 

Then click on the **Close** button. This will return you to the main menu allowing you **to run the report again if necessary.** 

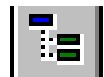

Use **GROUP TREE** view icon to toggle on/off the navigation feature.

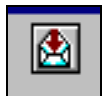

 **Not applicable in EDMS.** DO NOT USE THIS BUTTON.

### **How to PRINT a report to your printer.**

From the CS-CIMS View Report screen, press the PRINT command button. The following print screen will display.

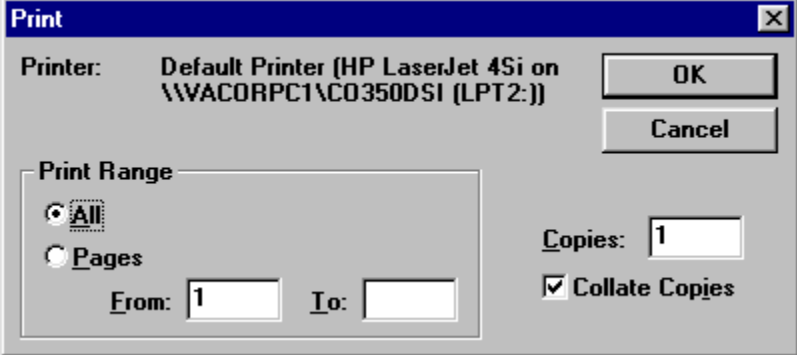

Select **Pages** option and then enter a specific page number to print a specific page. (Ex. **From**: 2 **To**: 4 or **From**: 4 **To**: 4 to print only one page).

# **How to Modify PRINTER setup.**

Use the Print Setup icon to change the your printer location or page size.

From the CS-CIMS: View Report screen, click  $\Box$  the PRINT Setup icon. The following screen will display.

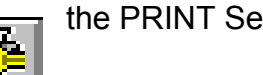

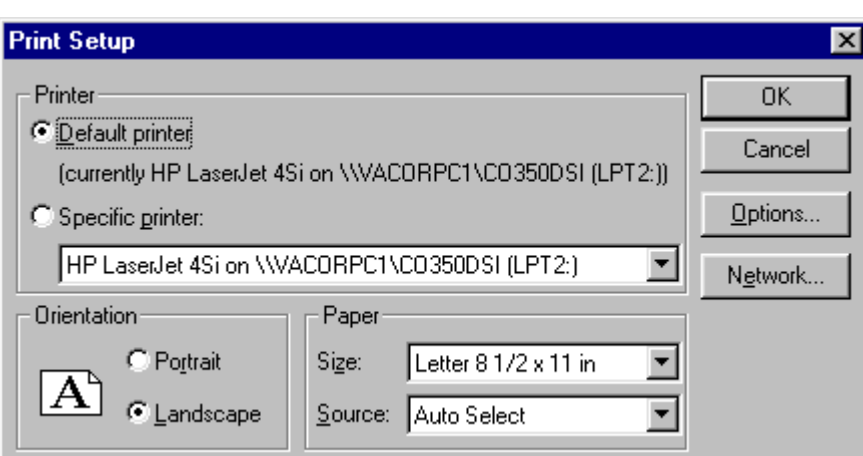